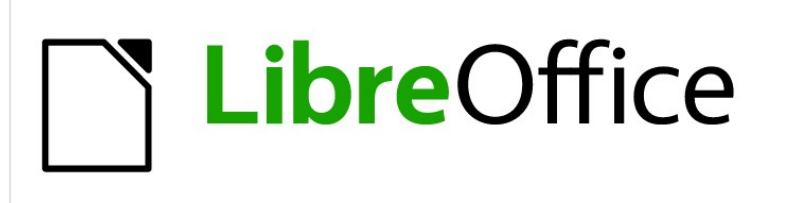

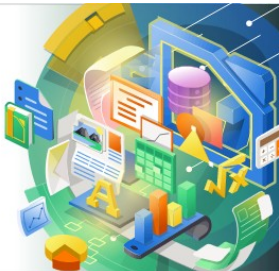

# Impress Guide

*Chapter 10 Saving Slide Shows, Printing, Emailing, and Exporting* 

# <span id="page-1-4"></span>**Copyright**

This document is Copyright © 2021 by the LibreOffice Documentation Team. Contributors are listed below. You may distribute it and/or modify it under the terms of either the GNU General Public License [\(http://www.gnu.org/licenses/gpl.html](http://www.gnu.org/licenses/gpl.html)), version 3 or later, or the Creative Commons Attribution License ([http://creativecommons.org/licenses/by/4.0/\)](http://creativecommons.org/licenses/by/4.0/), version 4.0 or later.

All trademarks within this guide belong to their legitimate owners.

## <span id="page-1-3"></span>**Contributors**

#### **To this edition.**

Peter Schofield

#### **To previous editions.**

Peter Schofield

Michele Zarri **T. Elliot Turner** Jean Hollis Weber

## <span id="page-1-2"></span>**Feedback**

Please direct any comments or suggestions about this document to the Documentation Team's mailing list: [documentation@global.libreoffice.org](mailto:documentation@global.libreoffice.org)

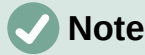

Everything sent to a mailing list, including your email address and any other personal information that is written in the message, is publicly archived and cannot be deleted.

## <span id="page-1-1"></span>**Publication date and software version**

Published February 2021. Based on LibreOffice 7.0.

### <span id="page-1-0"></span>**Using LibreOffice on macOS**

Some keystrokes and menu items are different on macOS from those used in Windows and Linux. The table below gives some common substitutions for the instructions in this document. For a detailed list, see the application Help.

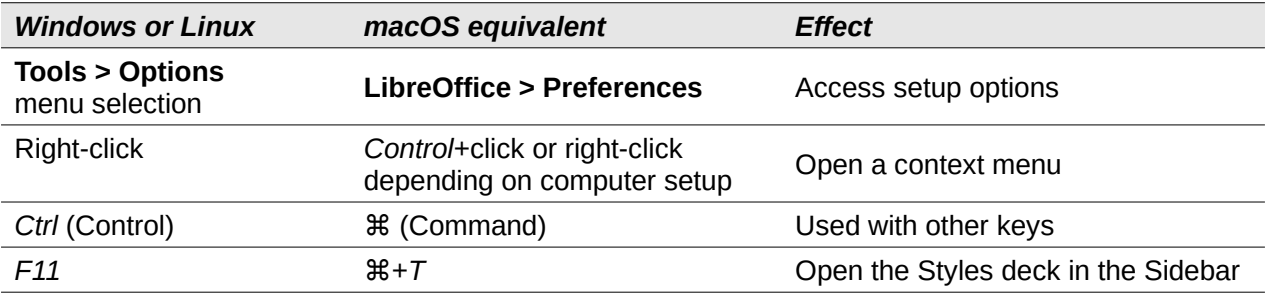

# **Contents**

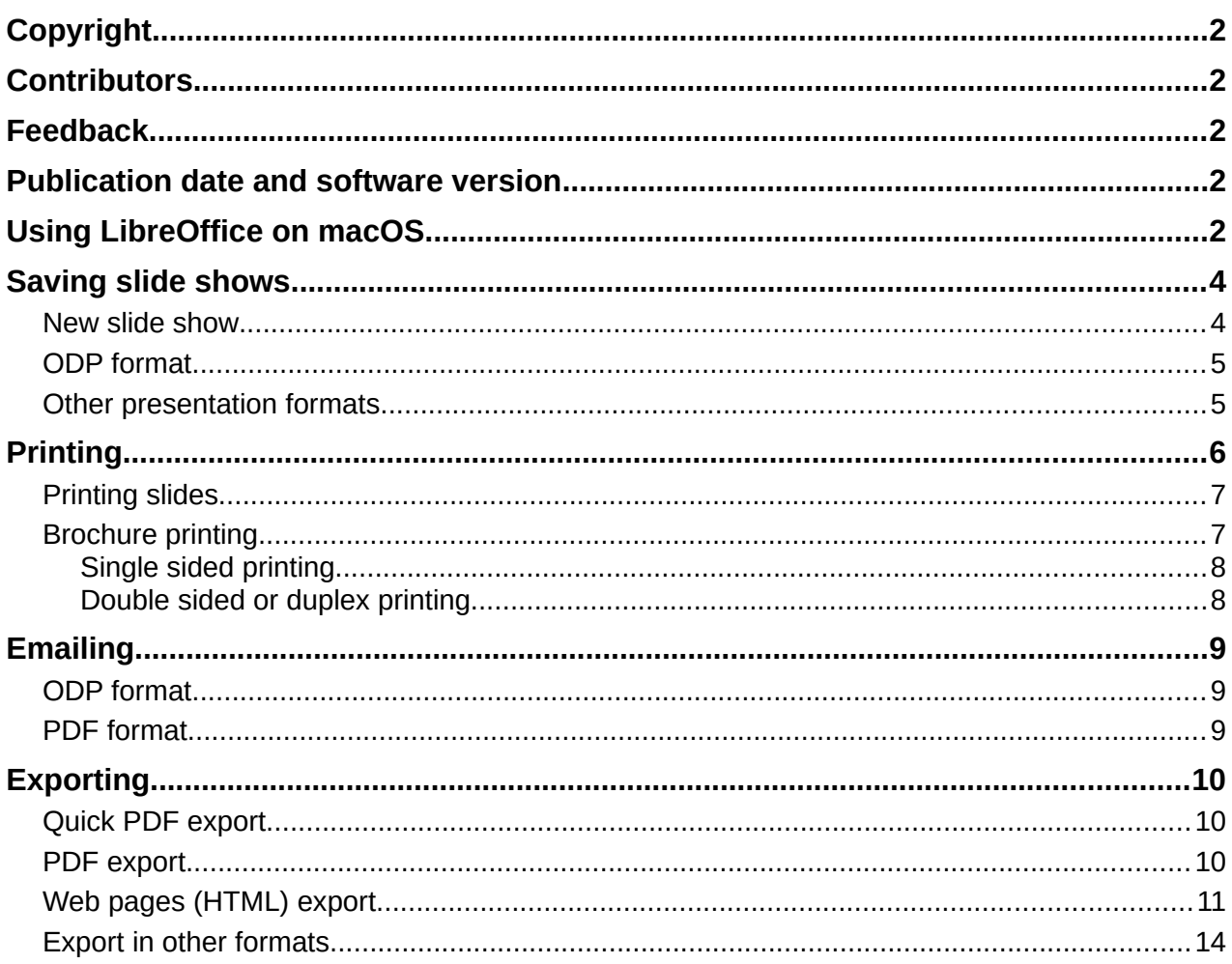

# <span id="page-3-1"></span>**Saving slide shows**

Slide shows created in Impress are, by default, saved in the Open Document Presentation (ODP) format. However, Impress can open and save a slide show in other widely used and recognized presentation formats.

### <span id="page-3-0"></span>**New slide show**

- 1) Create a new slide show. For more information, see Chapter 1, Introducing Impress and Chapter 9, Slide Shows and Photo Albums.
- 2) Save the new slide show using one of the following methods to open the Save as dialog (Figure [1](#page-3-2)).
	- Click on **Save** on the Standard toolbar.
	- Go to **File > Save** on the Menu bar.
	- Use the keyboard shortcut *Ctrl+S*.
- 3) Navigate to where you want to save the slide show.
- 4) Enter a filename in the *File name* text box.
- 5) Select a file format from the *File type* drop down list. By default, the file format is Open Document Presentation (.odp).
- 6) Click on **Save** to save the slide show and close the Save as dialog.

| Cancel                               | <b>Test Presentation</b><br>Name                                          | $\alpha$<br>Save          |
|--------------------------------------|---------------------------------------------------------------------------|---------------------------|
| ∩i Home                              | media<br>iCloud<br>o<br>psf<br>documents<br>$\overline{\phantom{a}}$<br>ь | E,                        |
| Desktop                              | $\overline{\phantom{a}}$ Size<br>Name<br>Type                             | Modified                  |
| Documents<br>同                       | <b>Barclays</b><br>市場                                                     | 6 Jan                     |
|                                      | Canon Camera                                                              | 4 Sep 2019                |
| Downloads<br>⇩                       | <b>Canon Printer</b>                                                      | 18 Oct 2020               |
|                                      | CommonDocuments                                                           | 23 Nov 2020               |
| <b>J</b> Music                       | <b>Desktp Pictures</b>                                                    | Yesterday                 |
| Pictures                             | documents                                                                 | 19 Oct 2020               |
|                                      | <b>Downloads</b>                                                          | 2 Dec 2020                |
| <b>日 Videos</b>                      | <b>Eat Well For Less</b>                                                  | 23 Dec 2020               |
| $\Box$ iCloud<br>$\blacktriangle$    | iDraw<br>man a<br><b>IKEA</b>                                             | 19 Oct 2020               |
|                                      | <b>LG Monitor</b>                                                         | 4 Sep 2019<br>18 Oct 2020 |
| <b>WD Silver</b><br>$\triangle$<br>⊟ | <b>Liberty Life</b><br>FR.                                                | 2 Dec 2020                |
|                                      | LibreOffice 7                                                             | 12:17                     |
| <b>WD Black</b><br>$\triangleq$<br>⊟ | LibreOffice 7.1                                                           | Sun                       |
| Toshiba Silver ▲                     | Money                                                                     | 4 Sep 2019                |
| Toshiba Black ▲                      | <b>Numbers</b>                                                            | 9 Nov 2020                |
|                                      | Pages                                                                     | 6 Nov 2020                |
|                                      | <b>DOCAAN</b>                                                             | $10 \ln n$                |
| Encrypt with GPG key                 | ODF Presentation (.odp)                                                   | ▼                         |
| Edit filter settings                 |                                                                           |                           |
| Save with password                   |                                                                           |                           |

<span id="page-3-2"></span>*Figure 1: Save As dialog*

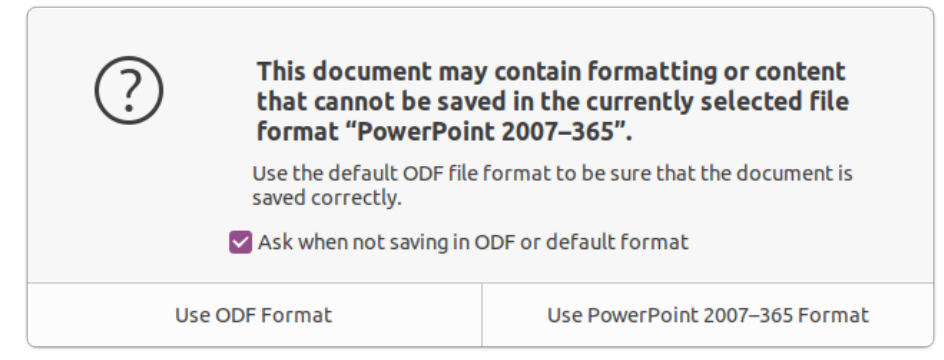

*Figure 2: Confirm File Format dialog*

### **Note**

<span id="page-4-2"></span>If you are NOT saving the slide show in the ODP presentation format, a Confirm File Format dialog (Figure [2\)](#page-4-2) opens asking you to confirm the file format you have selected.

### <span id="page-4-1"></span>**ODP format**

- 1) Open a slide show in Impress and make all the required changes. Impress will open slide shows that have been saved in a presentation format that Impress recognizes.
- 2) Save the slide show in ODP format using one of the following methods:
	- Click on **Save** on the Standard toolbar.
	- Go to **File > Save** on the Menu bar.
	- Use the keyboard shortcut *Ctrl+S*.

#### <span id="page-4-0"></span>**Other presentation formats**

- 1) Open a slide show in Impress and make all the required changes. Impress will open slide shows that have been saved in a presentation format that Impress recognizes.
- 2) Save the slide show in a presentation format that Impress recognizes, use one of the following methods:
	- Click the small triangle ▼ to the right of the **Save** icon on the Standard toolbar and select **Save As** from the drop down menu.
	- Go to **File > Save As** on the Menu bar.
	- Use the keyboard shortcut *Ctrl+Shift+S*.
- 3) In the **Save as** file browser that opens, navigate to where you want to save the slide show.
- 4) Enter a filename in the *File name* text box.
- 5) Select a presentation file format from the *File type* drop down list. By default, the file format is Open Document Presentation (.odp).
- 6) Click on **Save** to save the slide show and close the Save as dialog.

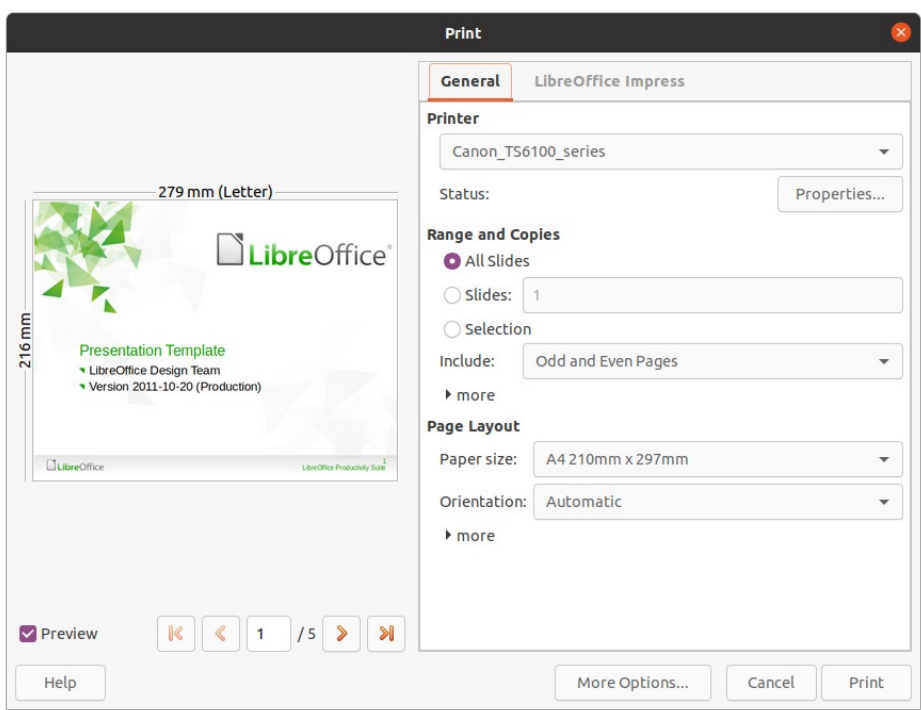

<span id="page-5-2"></span>*Figure 3: Print dialog - General page*

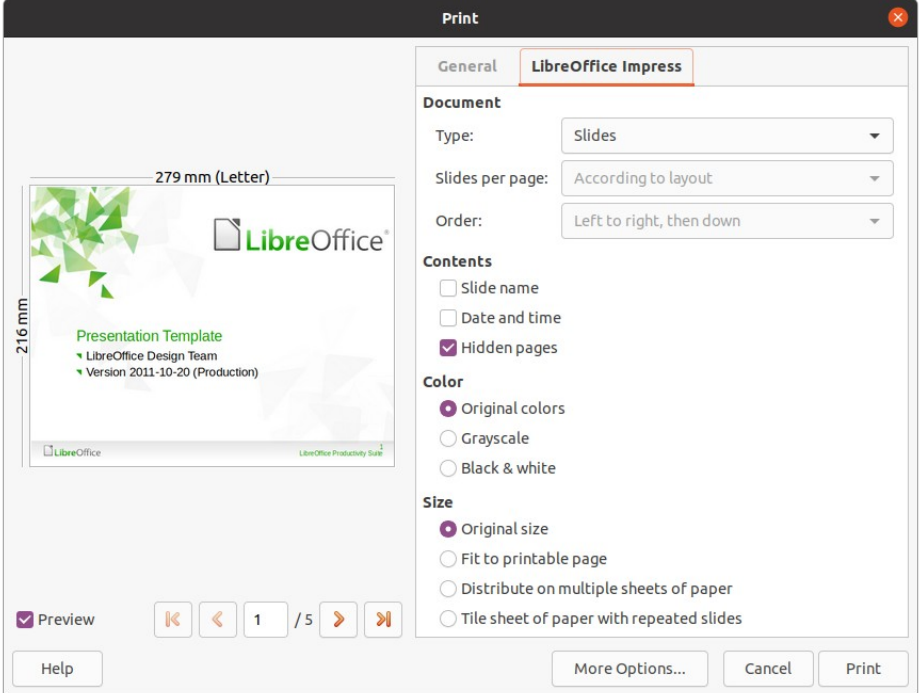

<span id="page-5-1"></span>*Figure 4: Print dialog - LibreOffice Impress page*

# <span id="page-5-0"></span>**Printing**

Impress provides many options for printing slides or a complete presentation. For example multiple slides on one page, single slide per page, slides with notes, as an outline, with date and time, with page name, and so on. For more information on printing LibreOffice documents, see the *Getting Started Guide*.

Any printing options selected in Impress using the Print dialog (Figure [3](#page-5-2) and Figure [4](#page-5-1)) only apply to the printing of the current document. To specify default printing settings for Impress, go to **Tools > Options > LibreOffice > Print** and **Tools > Options > LibreOffice Impress > Print**.

### **Note**

Any print options selected with the Print dialog when printing from Impress will override the default printer settings that have been set using **Tools > Options > LibreOffice > Print** and **Tools > Options > LibreOffice Impress > Print**.

### <span id="page-6-1"></span>**Printing slides**

- 1) Open the Print dialog using one of the following methods:
	- Go to **File > Print** on the Menu bar.
	- Use the keyboard shortcut *Ctrl+P*.
	- Click on **Print** on the Standard toolbar.
- 2) Click on the **General** tab to open the page for general print options (Figure [3](#page-5-2)).
	- a) If necessary, select a printer from the **Printer** drop down list of printers available.
	- b) If necessary, in **Printer** click on *Properties* to display a properties dialog for the selected printer and select the options required. Click **OK** to save your *Properties* selection and close the dialog. Actual printer properties available depend on the printer selected and computer operating system being used.
	- c) Select the slides to print, the paper side to print on (simplex or duplex), number of copies, and the print order from the options available in **Range and Copies**.
	- d) Select the paper size, orientation, pages per sheet, and, if necessary, brochure printing from the options available in **Page Layout**.
- 3) Click on the **LibreOffice Impress** tab to open the page for LibreOffice Impress print options (Figure [4](#page-5-1)).
	- a) Select the document type, slides per page and the printing order from the drop down lists in **Document**.
	- b) Select whether to print slide name, date and time, or hidden pages from the options available in **Contents**.
	- c) Select the type of color to print from the options available in **Color**.
	- d) Select the printed size from the options available in **Size**.
- 4) On the **General** or **LibreOffice Impress** page, click on **More Options** and select if you want to *Create separate print jobs for a collated output* when printing multiple copies of your slides.
- 5) Click **OK** to print your slides and close the Print dialog.

#### <span id="page-6-0"></span>**Brochure printing**

You can print your slides arranged so that, when printed, the slides are in the correct order to form a booklet or brochure.

### **Note**

The procedures given below are only examples. The actual procedure may differ as this depends on the computer operating system and type of printer being used. You may have to experiment to find the correct method for brochure printing.

#### <span id="page-7-1"></span>*Single sided printing*

The following procedure is an example of how to create a brochure or booklet using a printer that is only capable of printing single sided.

- 1) Open the Print dialog using one of the following methods:
	- Go to **File > Print** on the Menu bar.
	- Use the keyboard shortcut *Ctrl+P*.
	- Click on **Print** on the Standard toolbar.
- 2) Click on the **General** tab to open the page for general print options.
- 3) Click on **Properties** and check the printer is set to the same page orientation as specified for the page setup for your slides. Usually page orientation does not matter, but it is important for brochures.
- 4) Click **OK** to close the properties dialog return to the Print dialog.
- 5) In **Range and Copies** section, select the *All Slides* option. A minimum of four slides is required to create a brochure.
- 6) In the **Range and Copies** section, select the *Number of copies* required to match the required number of brochures.
- 7) In the **Layout** section, select the *Brochure* option.
- 8) In the **Range and Copies** section, select *Even slides* option.
- 9) Click **OK** to print the *Even slides*.
- 10) Take the printed slides out of the printer and put them back into the printer in the correct orientation to print on the other side of the paper. You may need to experiment a bit to find out what the correct arrangement is for your printer.
- 11) In the **Range and Copies** section, select *Odd slides* option.
- 12) In the **Range and Copies** section, select the same *Number of copies* used for printing the *Even slides*.
- 13) Click **OK** to print the *Odd slides* and close the Print dialog.
- 14) Assemble your brochures and bind them, if necessary.

#### <span id="page-7-0"></span>*Double sided or duplex printing*

Printing a brochure on a printer that is capable of double sided or duplex printing makes the task of creating brochures a lot simpler.

- 1) Open the Print dialog using one of the following methods:
	- Go to **File > Print** on the Menu bar.
	- Use the keyboard shortcut *Ctrl+P*.
	- Click on **Print** on the Standard toolbar.
- 2) Click on the **General** tab to open the page for general print options.
- 3) Click on **Properties** and check the printer is set to the same page orientation as specified for the page setup for your slides. Usually page orientation does not matter, but it is important for brochures.
- 4) In **Range and Copies** section, select the *All Slides* option. A minimum of four slides is required to create a brochure.
- 5) In **Range and Copies** section, select *Print on both sides (duplex long edge)* or *Print on both sides (duplex short edge)* option. Normally, long edge binding is used for portrait printing and short edge binding is used for landscape printing.
- 6) In the **Range and Copies** section, select the *Number of copies* required to match the required number of brochures.
- 7) In the **Range and Copies** section, select the *Collate* option. This option is only active when printing multiple copies of the same document.
- 8) In the **Layout** section, select the *Brochure* option.
- 9) Click **OK** to close to the Print dialog and print the required number of pages for your brochures.
- 10) If necessary, bind the brochures to match either long edge or short edge binding.

### <span id="page-8-2"></span>**Emailing**

LibreOffice provides two methods of emailing an Impress slide show as an attachment in ODP format or PDF format directly from the Impress module. For more information on emailing LibreOffice documents, see the *Getting Started Guide*.

#### <span id="page-8-1"></span>**ODP format**

- 1) Make sure the slide show you want to send as an email attachment is open in Impress.
- 2) Go to **Format > Send > Email Document** on the Menu bar and your default email program opens with the slide show already attached to the email.
- 3) Enter the recipient's name, subject title, and message then send the email.

#### <span id="page-8-0"></span>**PDF format**

- 1) Make sure the slide show you want to send as an email attachment is open in Impress.
- 2) Go to **Format > Send > Email as PDF** on the Menu bar and the PDF Options dialog (Figure [5](#page-9-3)) opens.
- 3) If necessary, select the required PDF options to create a PDF version of the slide show. Normally, the default options already selected are sufficient to create a PDF file that the email recipient will be able to open.
- 4) Click on **Send** to close the PDF Options dialog and your default email program opens with the PDF file already attached to the email.
- 5) Enter the recipient's name, subject title, and message then send the email.

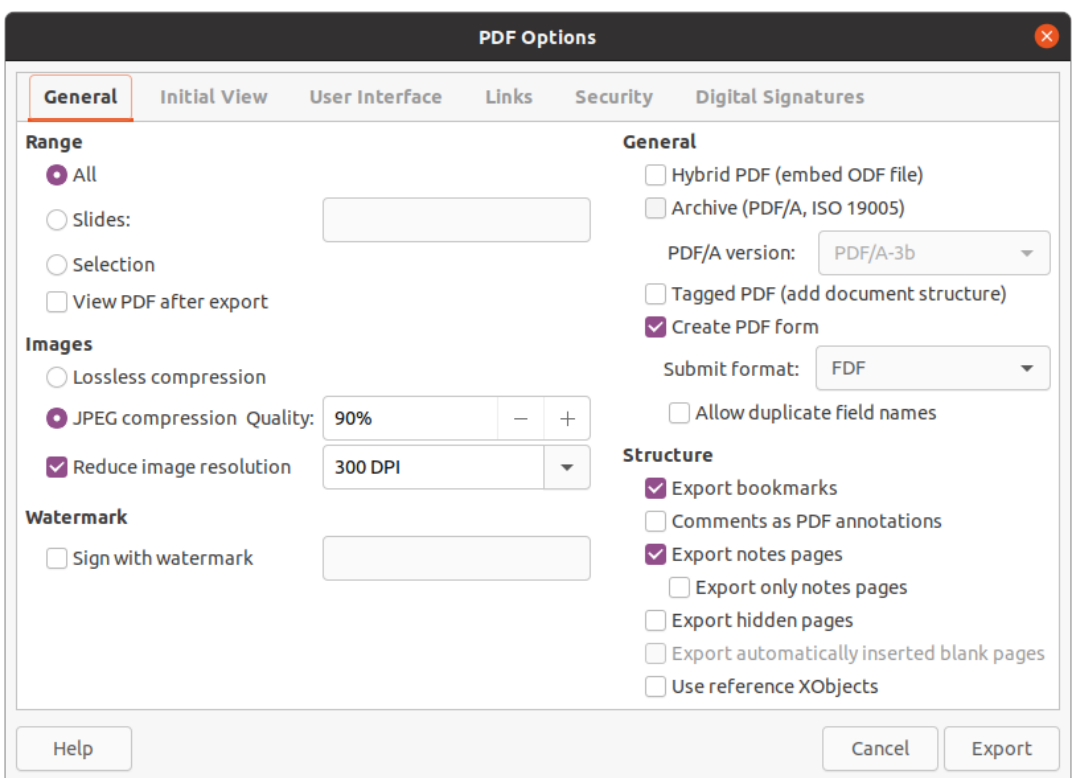

<span id="page-9-3"></span>*Figure 5: PDF Options dialog - General page*

## <span id="page-9-2"></span>**Exporting**

Impress can export slide shows in the PDF format as well as other file formats. The PDF format is a standard file format for file viewing and is ideal for sending the file to someone who can only view a slide show file using a PDF viewer.

For more information on exporting LibreOffice documents, see the *Getting Started Guide*.

### <span id="page-9-1"></span>**Quick PDF export**

- 1) Make sure the slide show you want to convert to PDF format is open in Impress.
- 2) Use one of the following methods to export the file as a PDF and open a file browser window.
	- Click on **Export Directly as PDF** on the Standard toolbar.
	- Go to **File > Export As > Export Directly as PDF** on the Menu bar.
- 3) In the file browser window that opens, navigate to where you want to save the PDF file version of your slide show.
- 4) In the *Name* text box, enter a filename for the PDF file or use the filename that is displayed in this text box. The file format is fixed as PDF and cannot be changed.
- 5) Click on **Save** to save your slide show as a PDF file and close the file browser window.

#### <span id="page-9-0"></span>**PDF export**

For more control over the content and quality of a PDF file, it is recommended to use the PDF Options dialog (Figure [5](#page-9-3)). For more information on the options available when exporting a slide show as a PDF file, see the *Getting Started Guide*.

- 1) Go to **File > Export as PDF** on the menu bar to open the PDF Options dialog.
- 2) Select the options required for your PDF file using the options available on the tabbed pages of the PDF Options dialog. For more information, see the *Getting Started Guide*.
- 3) Click on **Export** to open a file browser window.
- 4) Navigate to where you want to save the PDF file version of your slide show.
- 5) Enter a file name for the PDF in the *Name* text box. The file format is fixed as PDF and cannot be changed.
- 6) Click on **Export** to save and export the file to the location you have selected.

#### <span id="page-10-0"></span>**Web pages (HTML) export**

Slide shows can be exported as a series of web pages (HTML format) that can be viewed in any browser.

- 1) Go to **File > Export** on the menu bar to open a file browser window.
- 2) In the file format box, select HTML format from the drop down list.
- 3) Navigate to where you want to save the HTML version of your slide show.
- 4) Create a folder to contain the HTML pages that will be generated and select the folder as the destination for the HTML pages.
- 5) Click on **Save** and the HTML Export dialog (Figure [6](#page-10-1)) opens.

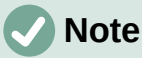

Exporting slide shows as web pages (HTML) does not retain any animation effects or slide transitions.

6) Select a design for all of the HTML pages, either from an existing design or by creating a new one. If you have not previously saved a design, the *Existing Design* option is not available.

<span id="page-10-1"></span>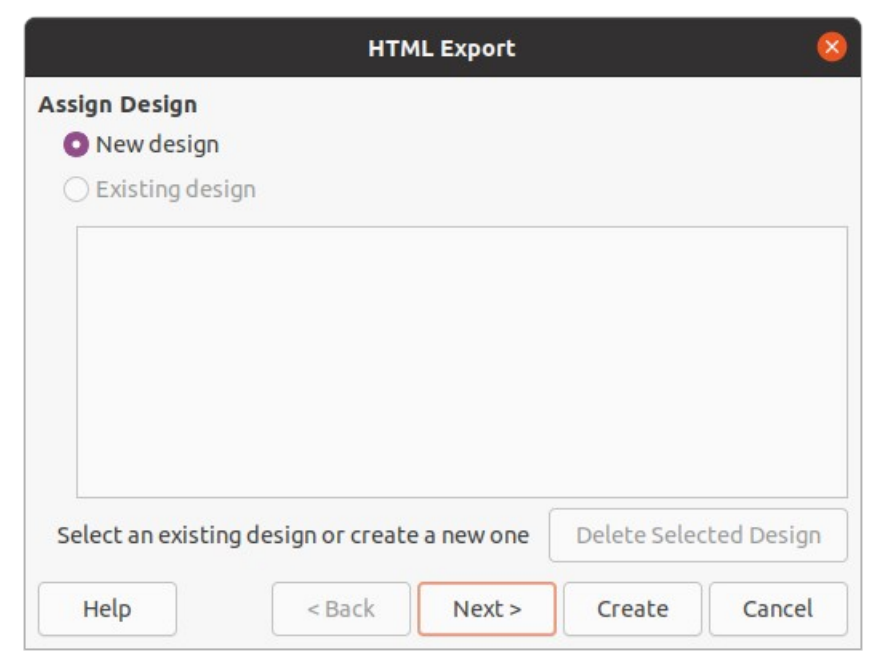

*Figure 6: HTML Export dialog - Assign Design page*

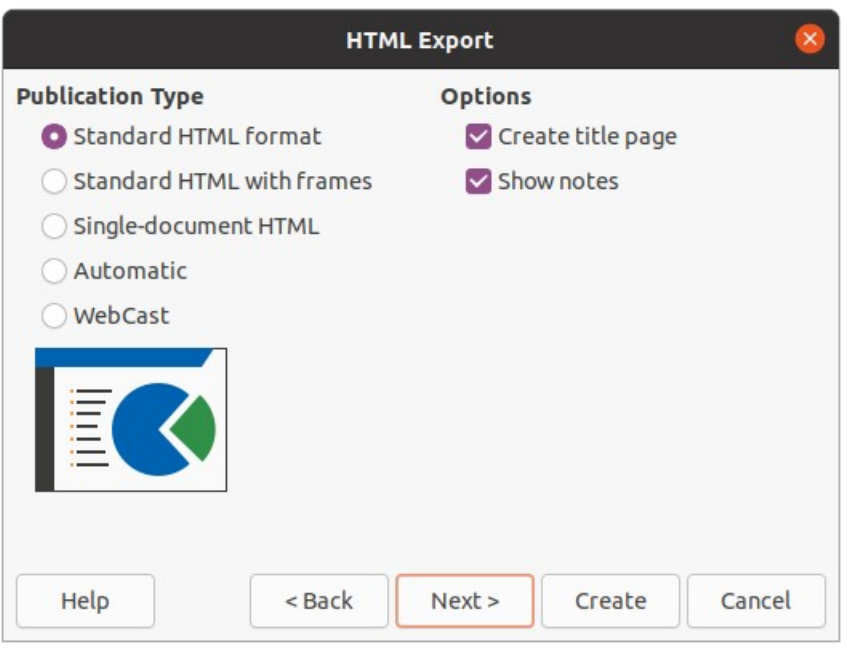

<span id="page-11-0"></span>*Figure 7: HTML Export dialog - Publication Type page*

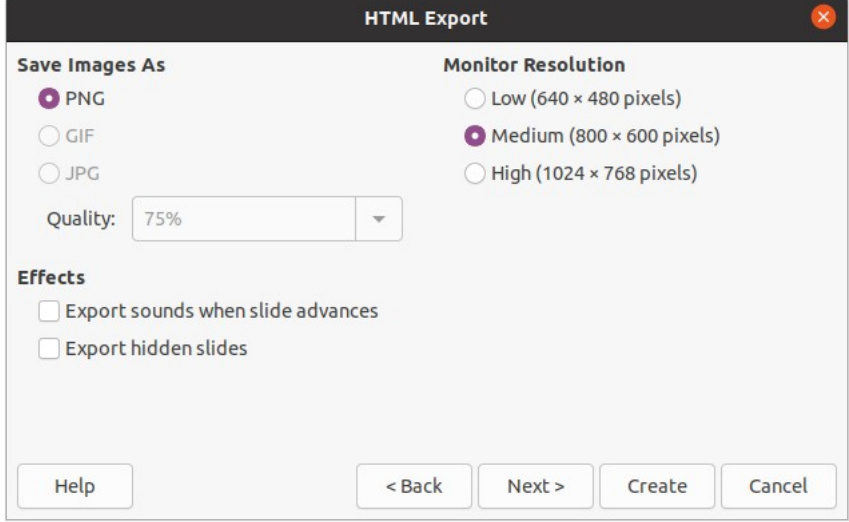

<span id="page-11-1"></span>*Figure 8: HTML Export dialog - Save Images As page*

- 7) Click on **Next** to select the publication type to use for creating the web pages (Figure [7\)](#page-11-0). The available options will change depending on publication type selected.
	- **Standard HTML** one page for each slide with navigation links to move from slide to slide.
	- **Standard HTML with frames** one page with a navigation bar on the left-hand side; uses slide title as navigation links. Click on links to display pages in right-hand side.
	- **Single-document HTML** creates one HTML document from the slide show.
	- **Automatic** one page for each slide, with each page set with the refresh meta tag so a browser automatically cycles from one page to the next.
	- **WebCast** generates an ASP or Perl application to display the slides. Unfortunately LibreOffice has no direct support for PHP yet.

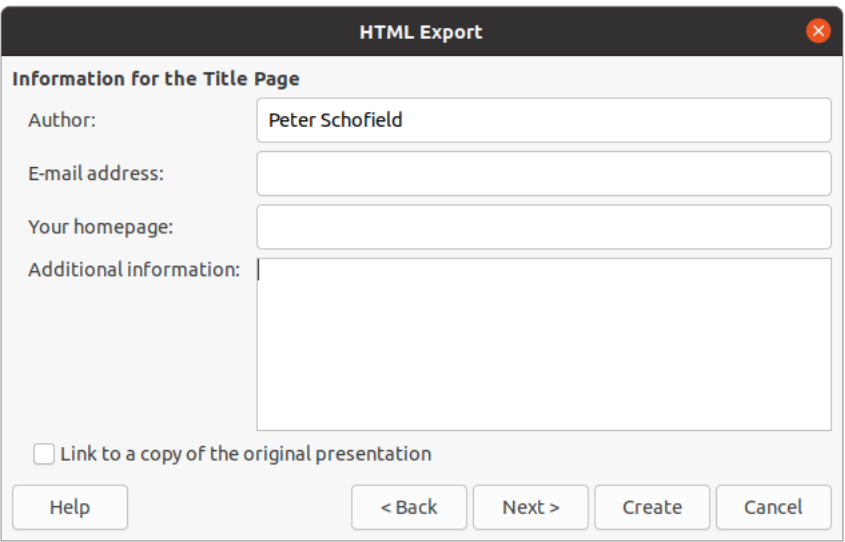

<span id="page-12-1"></span>*Figure 9: HTML Export dialog - Title page*

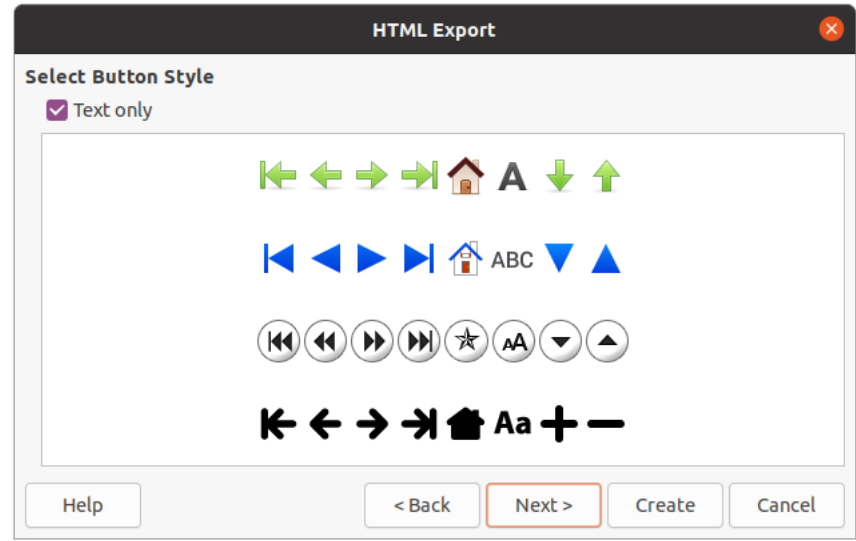

<span id="page-12-0"></span>*Figure 10: HTML Export dialog - Select Button Style page*

- 8) Click on **Next** to select the format for saving images (PNG, GIF or JPG) and the resolution used (Figure [8\)](#page-11-1). When selecting a resolution, consider what the type of display users may have. For example, if a high resolution is selected, then a user with a mediumresolution display will have to scroll sideways to see the entire slide.
- 9) Click on Next and enter the details for a title page (Figure [9](#page-12-1)), such as name of the author, e-mail address and home page, along with any additional information you want to include. This page does not display if the *Create title page* option was not selected when selecting **Publication Type**.
- 10) Click on **Next** to select the style of navigation buttons to use when moving from one page to another (Figure [10\)](#page-12-0). If you do not want to use buttons, make sure *Text only* is selected.
- 11) Click on **Next** to select the color scheme for the web pages (Figure [11\)](#page-13-1). Available schemes include the existing scheme for the presentation, one based upon browser colors, and a user-defined scheme. You can save a new scheme so that it will appear on the first page of the HTML export wizard.
- 12) Click on **Create** to generate the HTML files. If this is a new design, a dialog opens so you can save the design for future use.

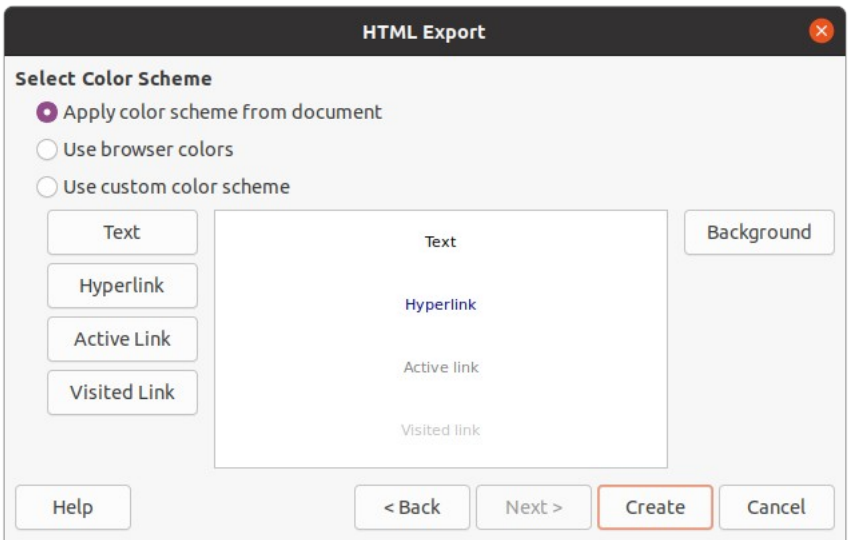

<span id="page-13-1"></span>*Figure 11: HTML Export dialog - Select Color Scheme*

### <span id="page-13-0"></span>**Export in other formats**

- 1) Go to **File > Export** on the Menu bar to open a file browser window.
- 2) Navigate to where you want to save the PDF file version of your slide show.
- 3) Enter a file name for the exported file in the *File name* text box.
- 4) In the file format box, select the file format that you require.
- 5) Click on **Save** to export the file to your selected location. This will open an options dialog allowing you to select further options for the file format selected.
- 6) Click on **OK** to save your exported file and close the options dialog. For more information on exporting files, see the *Getting Started Guide*.